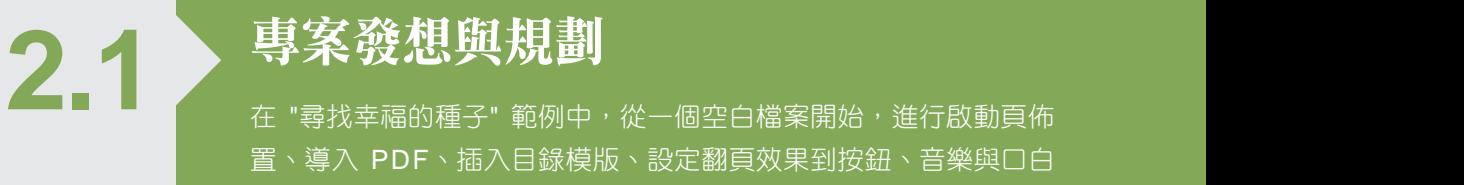

置、導入 PDF、插入目錄模版、設定翻頁效果到按鈕、音樂與口白 的加入,產生一個能吸引眾人目光的互動式數位繪本。

過去紙本創作繪本,除了圖案與故事的佈置外,最麻煩的就是裝訂成書。現在電子 繪本的製作,只要有相關的文字、圖片、文件、音樂、口白...等電子檔,就可以變成 豐富的有聲電子書,省去了印製上的問題,還可以用電子郵件寄給親朋好友。

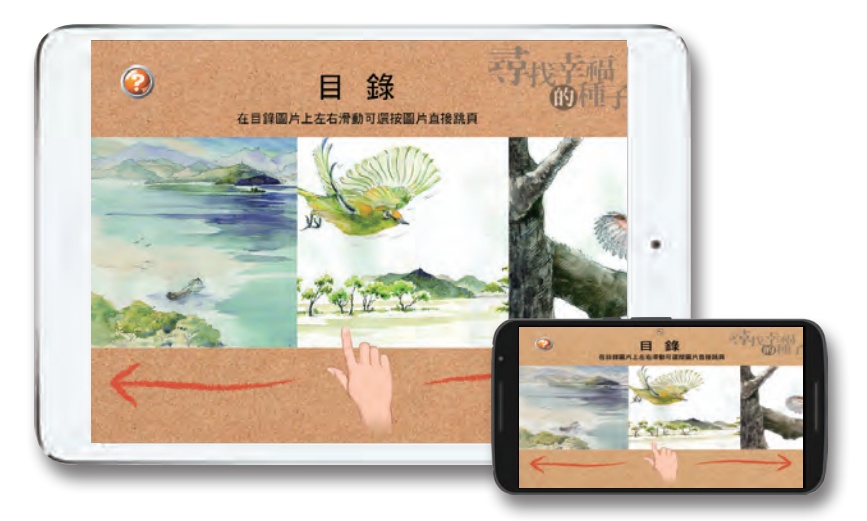

這一個範例的設計重點是直接以 PDF 插入製作,再加上左右滑動式的互動目錄,讓 目錄除了可以互動以外,還增加按下就會出現故事大綱的效果。在頁面的部分設計 為一進入就開始讀故事,更在每個頁面都有朗讀鈕,讓故事可以重覆朗讀,另外有 回到首頁鈕及上下頁鈕的設定,讓預設的物件修改後可以更符合故事的整體感。

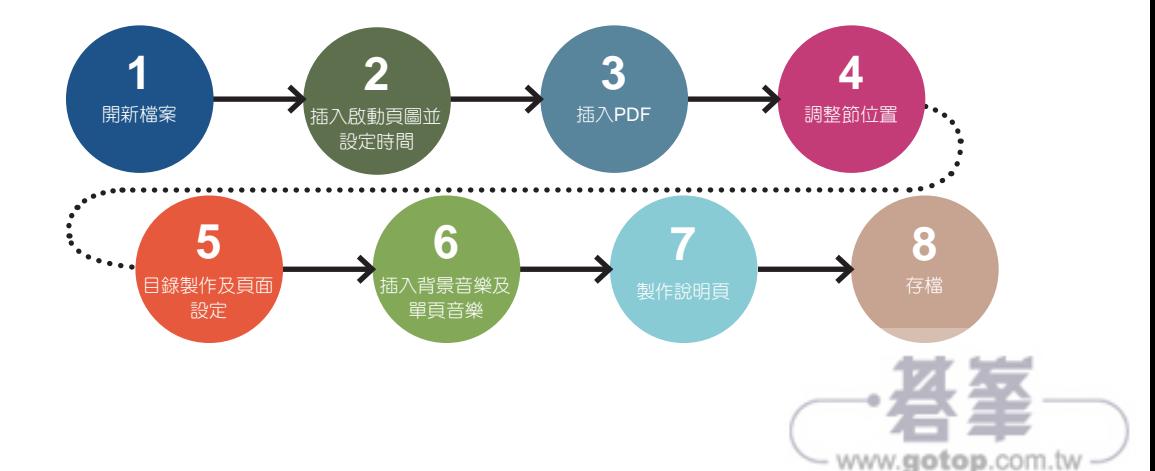

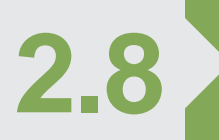

## 說明頁的製作

在繪本中加入一頁說明頁,藉由說明頁的指引,介紹繪本中的按鈕 功能與操作方式。

## 重新命名節

在製作前要先為節名稱重新命名,以便進行連結。在 縮略圖 窗格 \ 無標題區段 節上按 一下滑鼠右鍵選按 重命名節,在對話方塊中輸入 說明頁,按 確定 鈕完成設定。

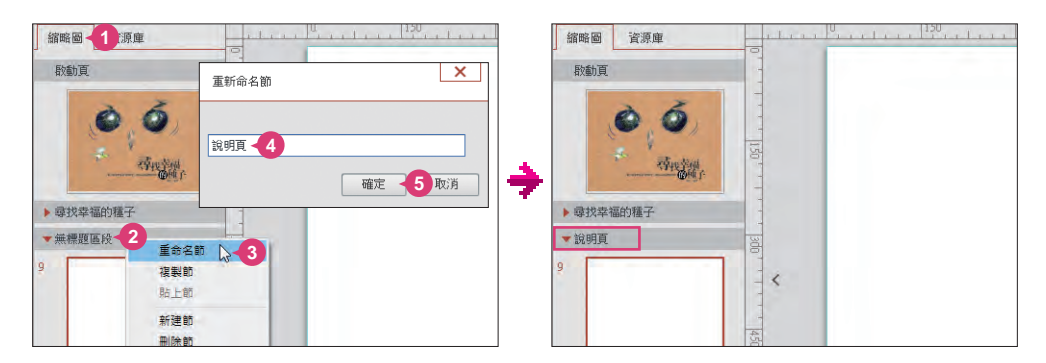

## 插入黑色圖片調整透明度

說明頁希望以黑色半透明的狀態,讓說明按紐與文字能更加突顯。

在 縮略圖 窗格 \ 說明頁 節中選按空白頁面後, 於 插入 索引標籤選按 圖片, 在對話方塊中開啟本章範例原始檔 <mask.png>。 **01**

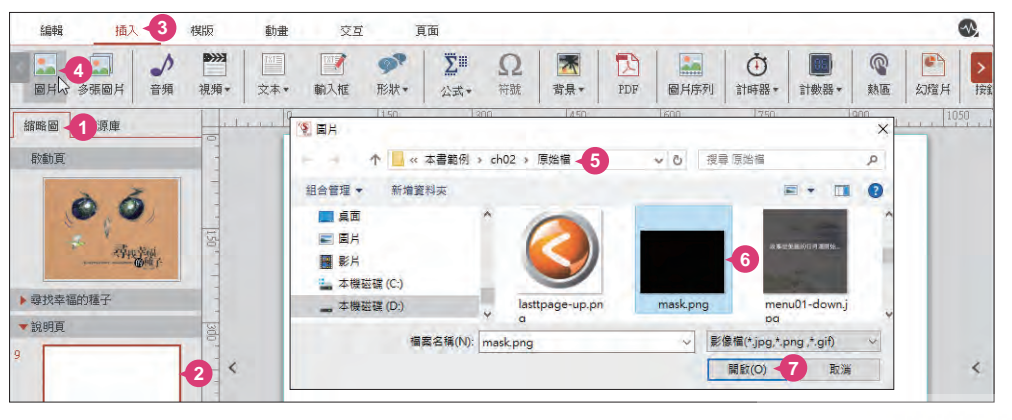

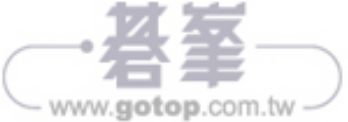

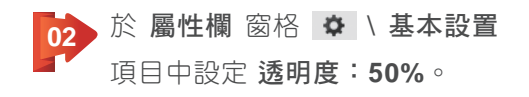

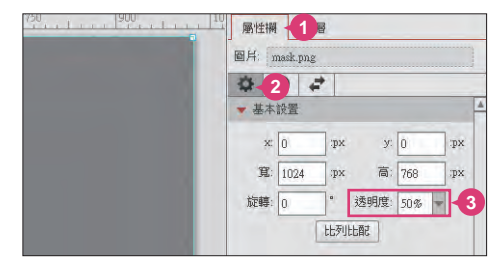

### 佈置已有的圖片及按鈕

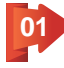

於 資源庫 窗格 \ 圖片 資料夾, 在 尋找幸福的種子2@2xpdf.png 圖片上按滑 鼠左鍵不放拖曳到編輯區再放開。

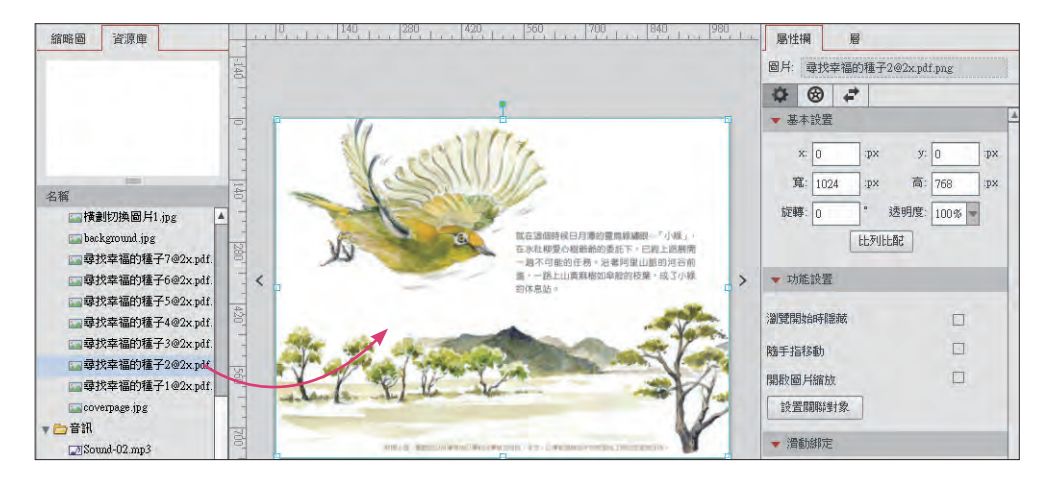

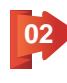

接下來要將此圖移至黑色圖片下方,在選取 尋找幸福的種子**2@2xpdf.png** 圖 片狀態下,於編輯 索引標籤選按 置於底層,再選按 # 水平居中對齊、 # 垂 直居中對齊,即可將圖片擺放至正中央的位置。

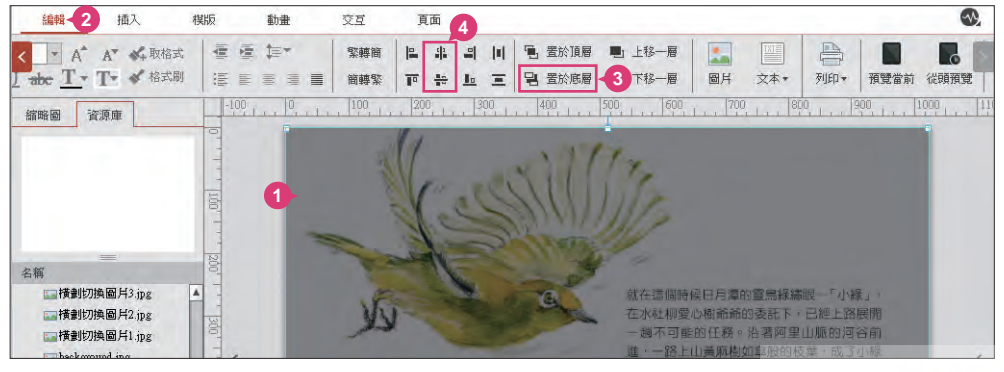

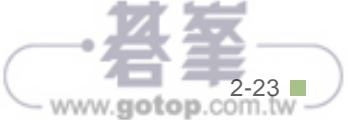

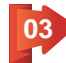

、參考下圖,將四個按鈕分別佈置在說明頁當中,並調整合適的位置與大小。 (若是在 資源庫 窗格中找不到相關按鈕,可以於 插入 索引標籤選按 圖片 進 行插入)。

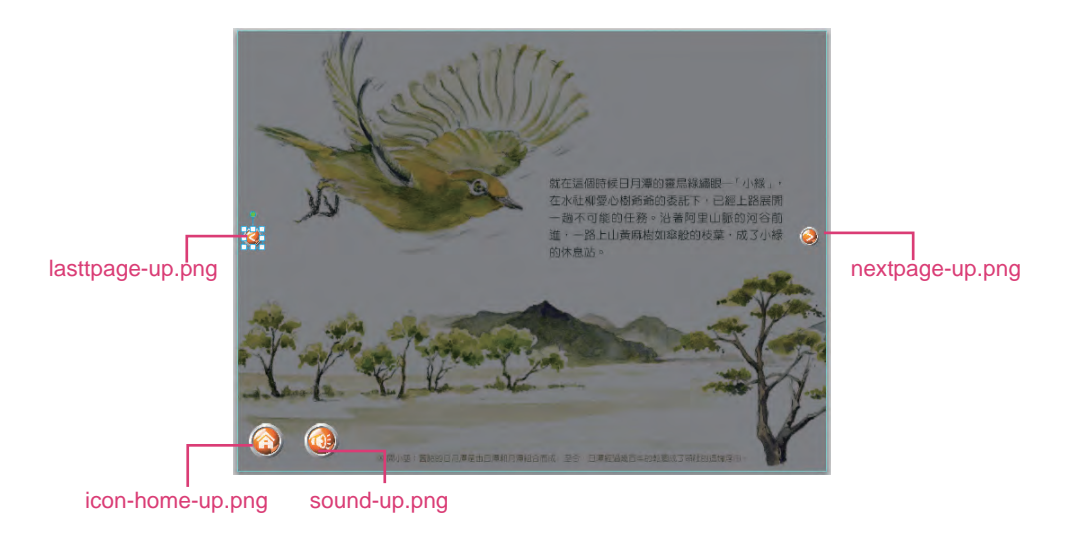

## 插入箭頭與文字標示

於插入 索引標籤選按 圖片,在對話方塊中開啟本章範例原始檔 <arrow02.png>。 **01**

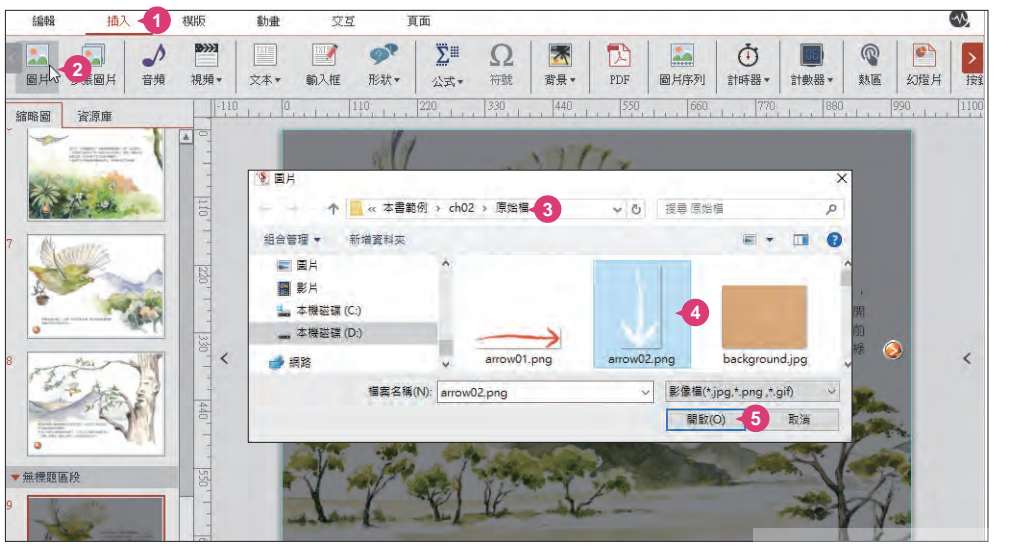

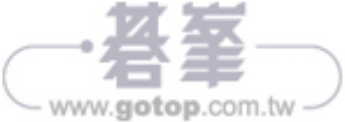

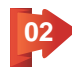

接著要調整箭頭圖片的角度,於屬性欄 窗格 > 建本設置 項目中,設定 旋 轉:**90°**,並調整合適的大小與如圖位置。

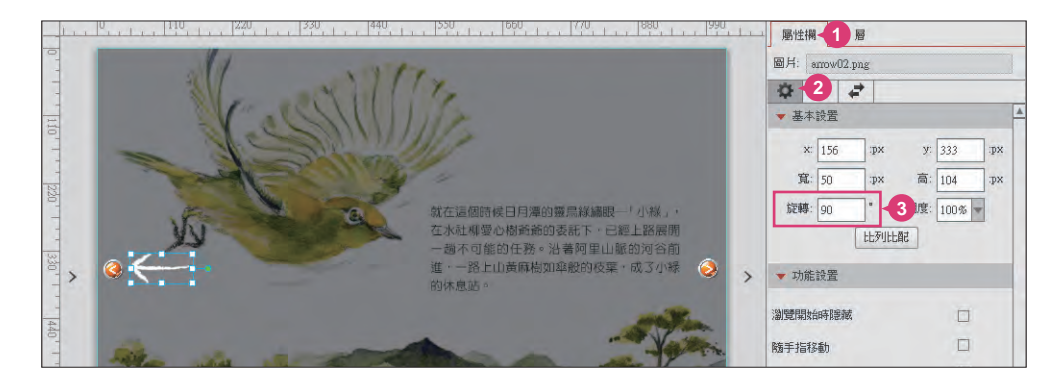

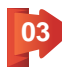

参考下圖,於 資料庫 窗格 \ 圖片 資料夾中再拖曳三個箭頭圖示,並調整合適的 位置、大小與角度。

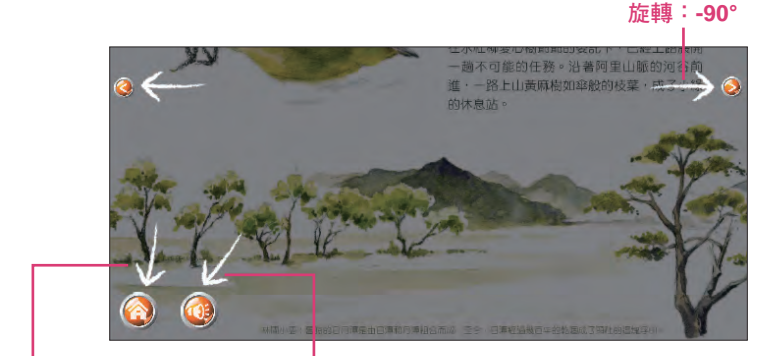

設定合適的大小、位置、 旋轉:**10°** 設定合適的大小、位置、 旋轉:**37°**

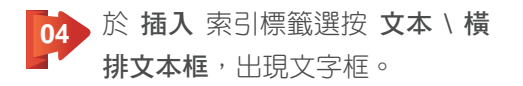

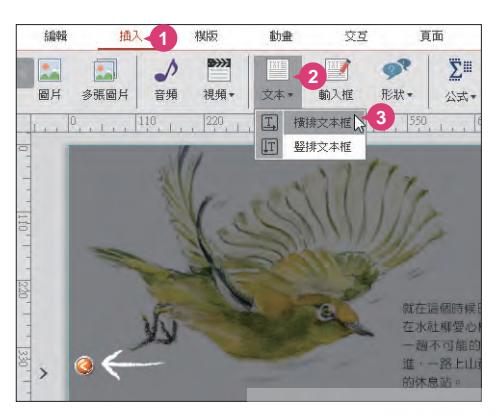

設定合適的大小、位置、

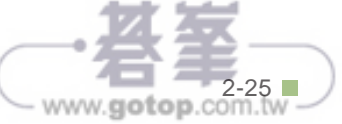

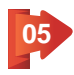

輸入「上一頁」文字,再將滑鼠指標移到文字框上呈 ❖ 狀,按滑鼠左鍵不放 拖曳至如圖位置擺放,再於 編輯 索引標籤設定字體、字體顏色與大小。

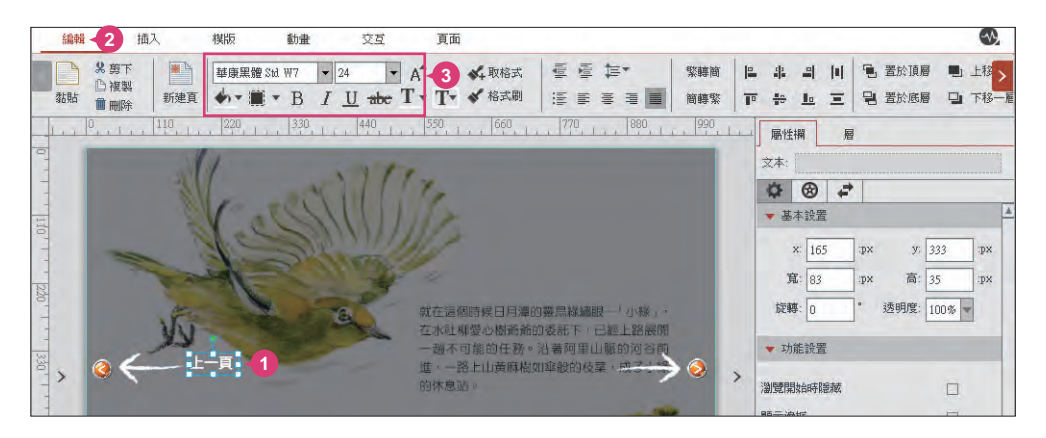

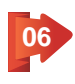

利用 複製 與 黏貼 功能建立另外三個文字框,並分別更換文字為「下一頁」、 「回目錄」、「故事朗讀」文字,再將滑鼠指標移到文字框上呈 � 狀,按滑鼠 左鍵不放拖曳如圖位置擺放。

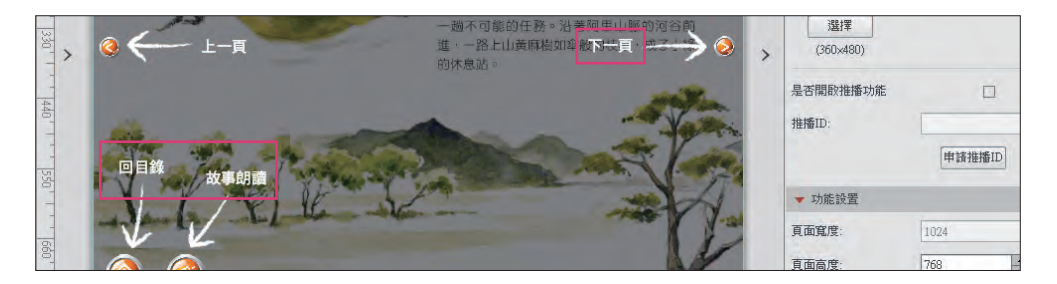

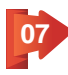

最後再利用 複製 與 黏貼 功能建立一個文字框,並更換文字為「操作說明」。 選取文字後,於 編輯 索引標籤設定字體與大小,避免文字被文字框檔住,再於 屬性欄 窗格 \ 基本設置 項目中,設定 寬:**228 px**、高:**68 px** 與位置。

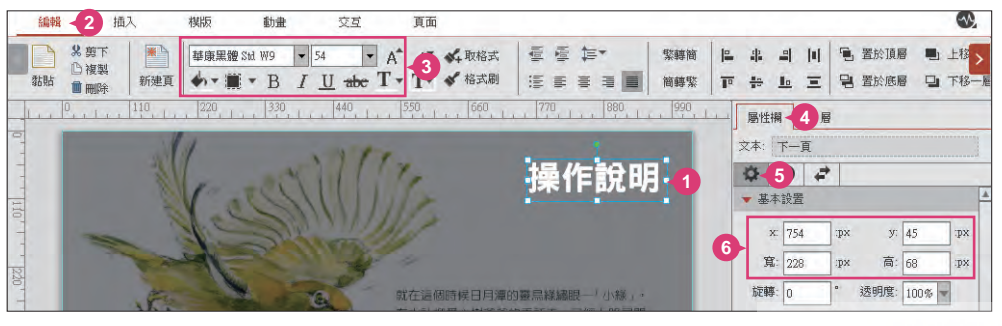

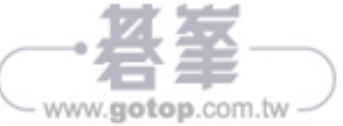

## 設定目錄說明鈕與說明頁交互行為

當 "說明頁" 元素佈置完成後,接下來要在 "目錄頁" 說明鈕上設定:選按說明鈕後, 會切換到說明頁。

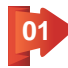

選按 說明頁 節中黑色圖片,於 交互 索引標籤 事件 項目選按 觸摸時,對象 選按 mask.png, 動作 項目選按 切換。

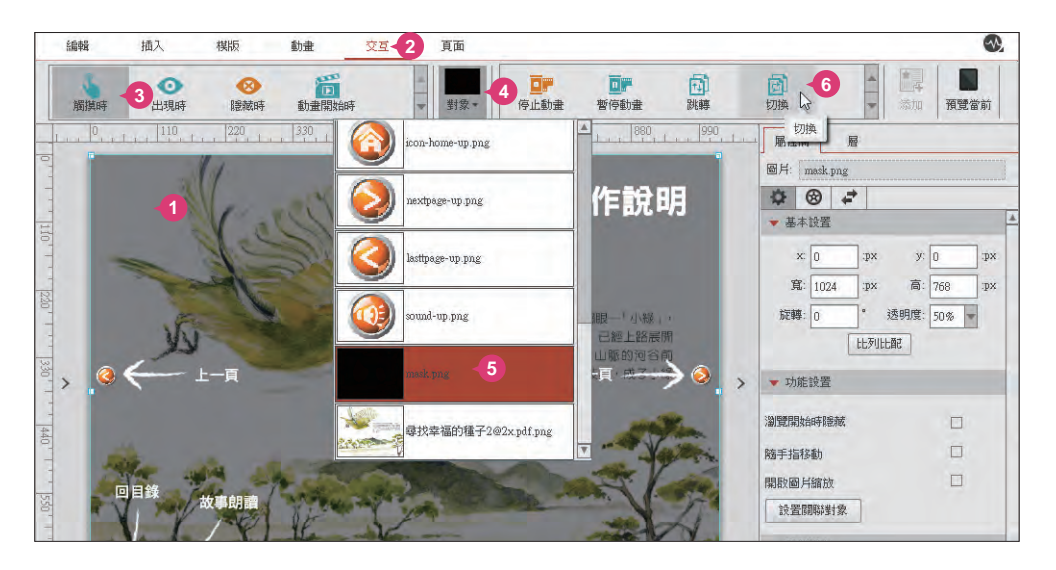

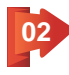

於 頁面切換 對話方塊中選按 橫向節:全部頁,將滑鼠指標移至第一頁圖片右 上角按 中 鈕,將第一頁增加為作用的頁面,按 確定 鈕建立交互行為。

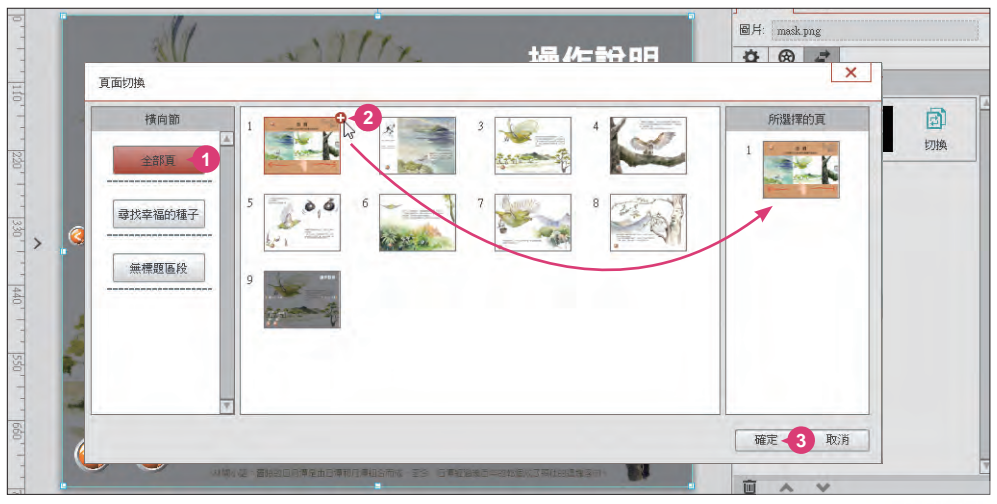

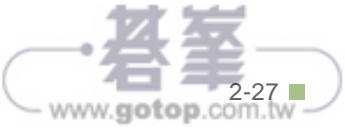

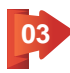

、接下來要設定目錄頁說明鈕的交互行為,在 縮略圖 窗格 \ 尋找幸福的種子 節 中選按第 1 頁,選取左上角說明鈕,於 交互 索引標籤 事件 項目選按 觸摸 時,對象 選按 按鈕,動作 項目選按 切換。

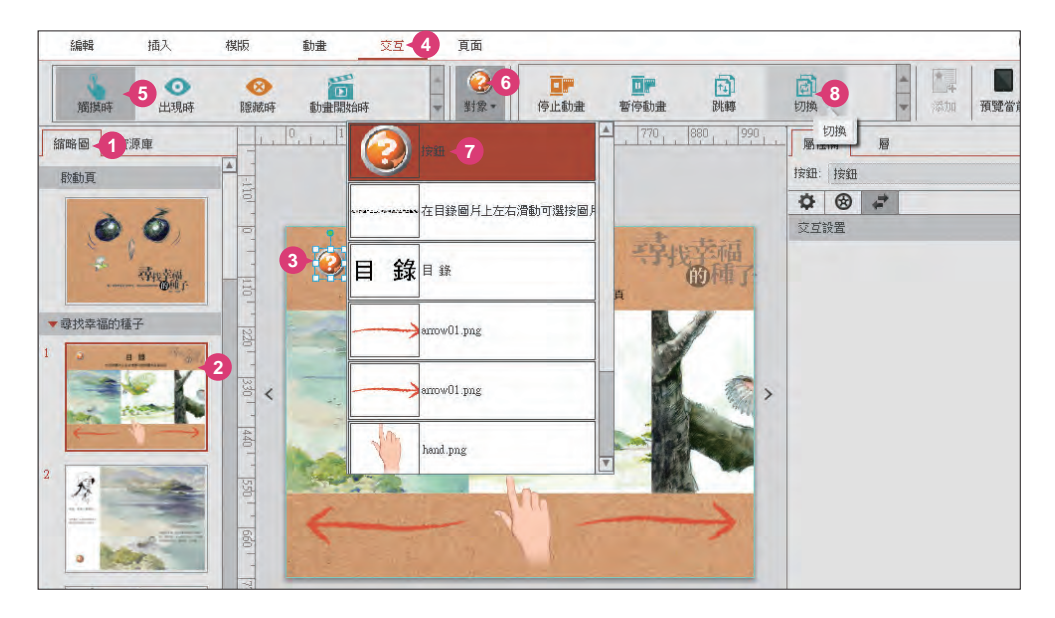

於 頁面切換 對話方塊中按 橫向節:全部頁,將滑鼠指標移至第九頁圖片右上 角按 ● 鈕,將第九頁 (說明頁) 產生於 所選擇的頁 項目中,按 確定 鈕建立交 互行為。 

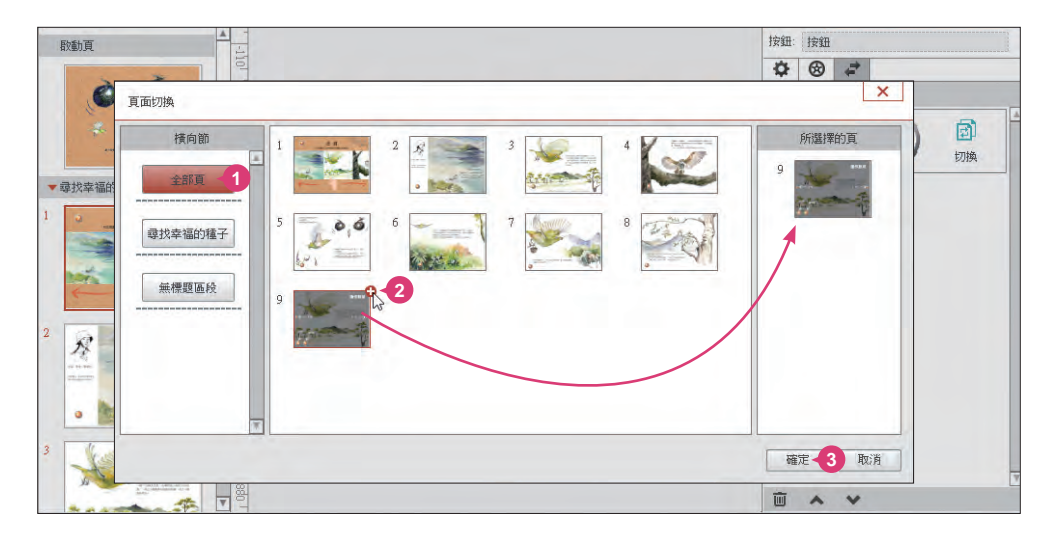

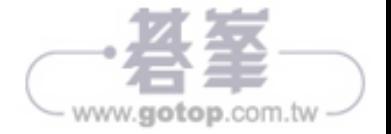

在此範例中,希望說明頁不要顯示導航按鈕,在此要關閉導航的設定。

首先在 縮略圖 窗格 \ 說明頁 節中選按百面後,於 頁面 索引標籤選按 關閉手勢翻頁 與 關閉導航 完成此範例的設計。

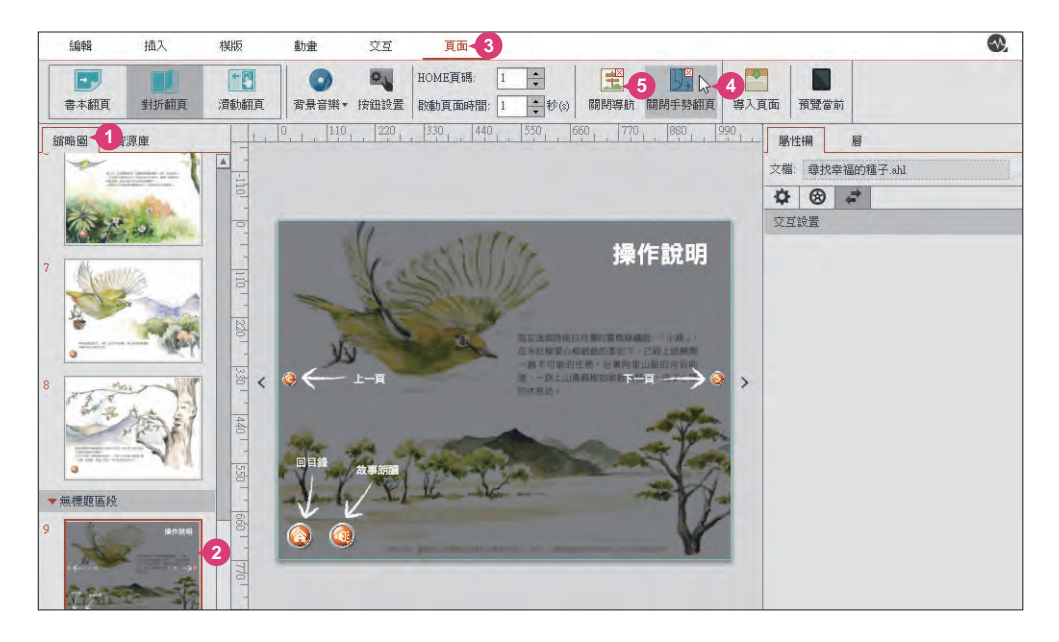

## 將繪本作品存檔

最後要將辛苦完成的作品進行儲存的動作。

於左上角選按 **Smart** \ 保存,在開啟對話方塊設定檔案儲存位置與檔案名稱,完成 後按 存檔 鈕完成設定。

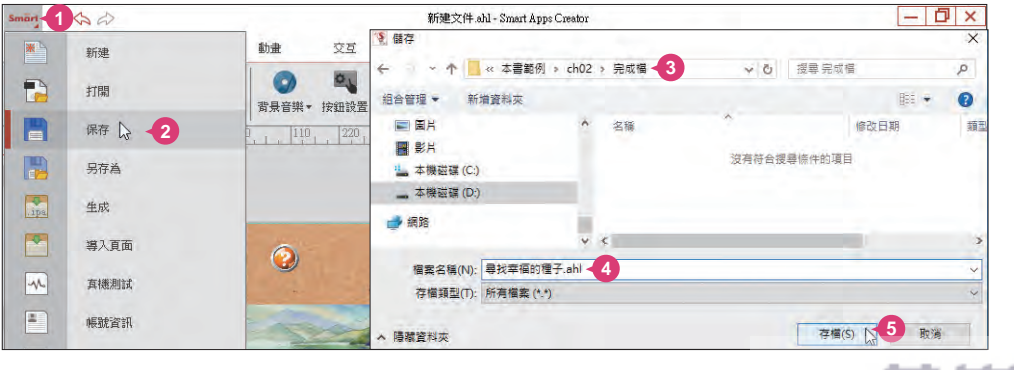

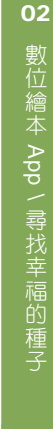

www.gotop.com.tw

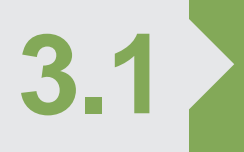

在 "中文筆順練習" 的範例中,除了圖片、文字的基本佈置外,還有 專案發想與規劃 **3.1 3.2** 按鈕控制的加入、筆順動畫的呈現與互動效果的設定,為原本單調的 中文學習增添趣味。

在資訊科技時代,定點、定時的傳統學習方式,已經逐漸轉變成利用網際網路、電 腦、廣播、光碟、行動裝置...等數位媒體來達到學習目標。就連以前在課堂上跟著老 師一筆一劃學習生字的動作,如今也可以透過這款 Smart Apps Creator 軟體,製作 出生動的筆順教學 App,還大家都能隨時隨地體驗中文學習樂趣。

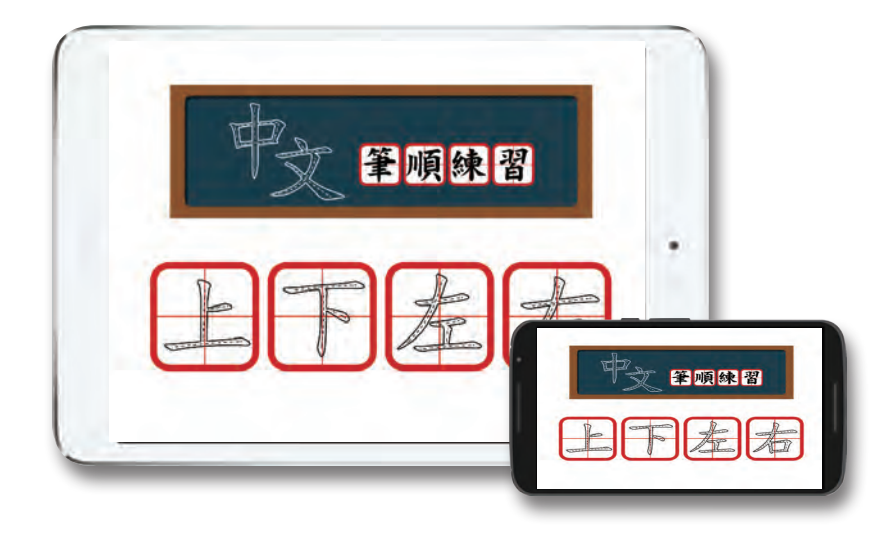

這個範例以中文筆順為製作主題,從一開始的佈置頁面、插入按鈕,到後面的動畫 及互動行為的運用,讓瀏覽者能在操作之中獲得相關的知識。以下即是這個範例的 製作流程:

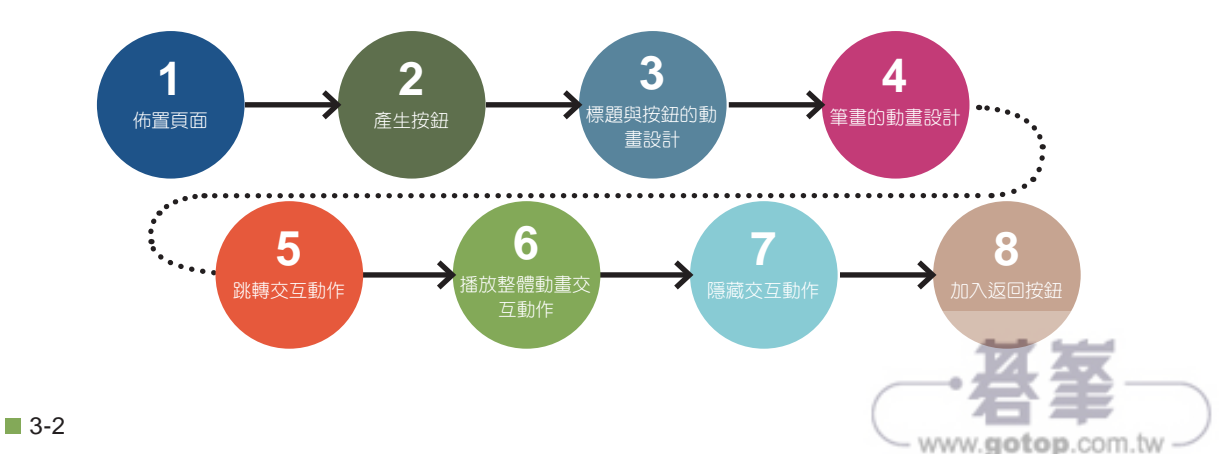

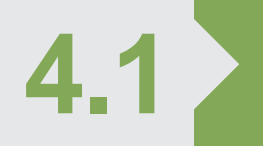

**4.12 唐案發想與規劃**<br>在 "蘭嶼微旅行" 的範例中,結合了模版、氣泡文字、動畫、熱區、 交互的設計,並插入地圖、網頁與音樂還有電話撥號的功能,透過客 製化的 App 提供獨一無二、量身打造的導覽體驗。

有鑑於行動裝置的普及,越來越多深具在地特色的觀光景點、休閒農場、餐廳或住 宿...等產業,突破傳統電子商務的行銷概念,結合 App 技術與科技導覽,讓使用者 不僅可以藉由這樣的 App 服務找到相關的旅遊資訊,還可以藉此達到宣傳的目的。

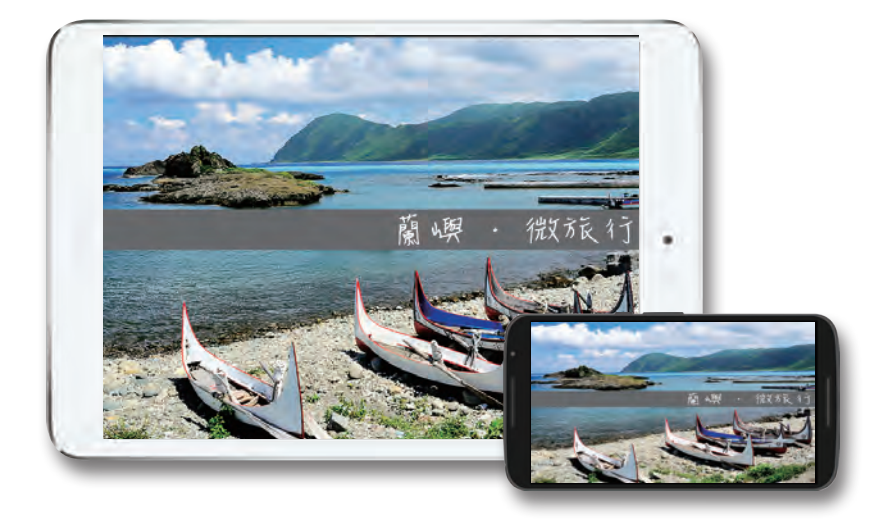

這個範例以蘭嶼為製作主題,從一開始啟動百的拼板舟圖片與音樂,到透過景點的選 按顯示介紹文字與圖片,另外可以瀏覽民宿地圖與撥打民宿業者的電話服務,還可以 連結到外部網站,讓旅遊也可以變得更有深度!以下即是這個範例的製作流程:

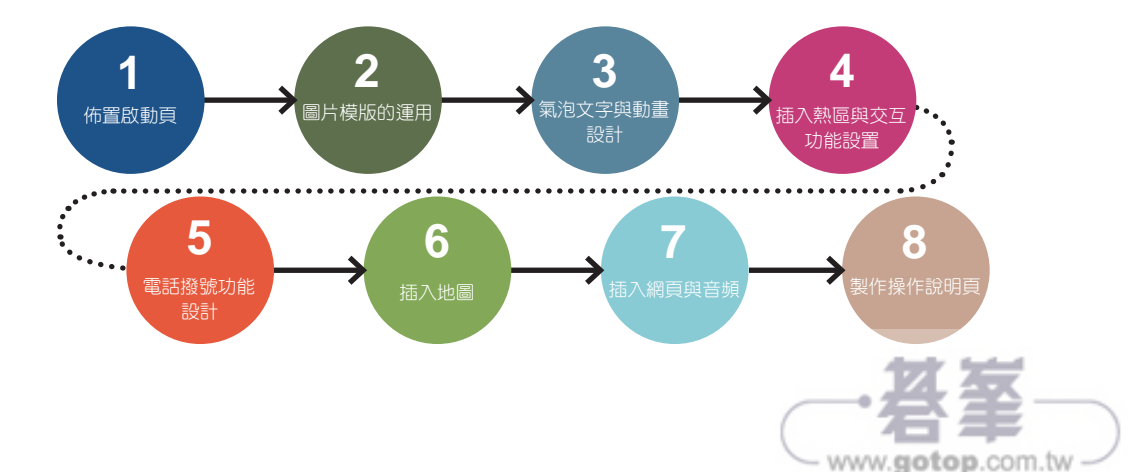

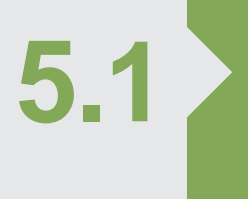

**○ 日本 專案發想與規劃**<br>● <sub>鋼琴遊戲是最常見的音樂類型 App, 透過熱區的交互行為控制 GIF</sub> 圖片及音效的播放,搭配上圖片序列的樂譜,就可以輕鬆完成互動式 鋼琴 App。

音樂遊戲類型中,鋼琴項目是最多人會下載的 App 音樂遊戲,因為它操作簡單、又 不複雜,所以在 App Store 和 Google Play 商店上都有不少此類型的項目,在本範 例中將利用 Smart Apps Creator 軟體製作出質感超優的音樂 App 遊戲。

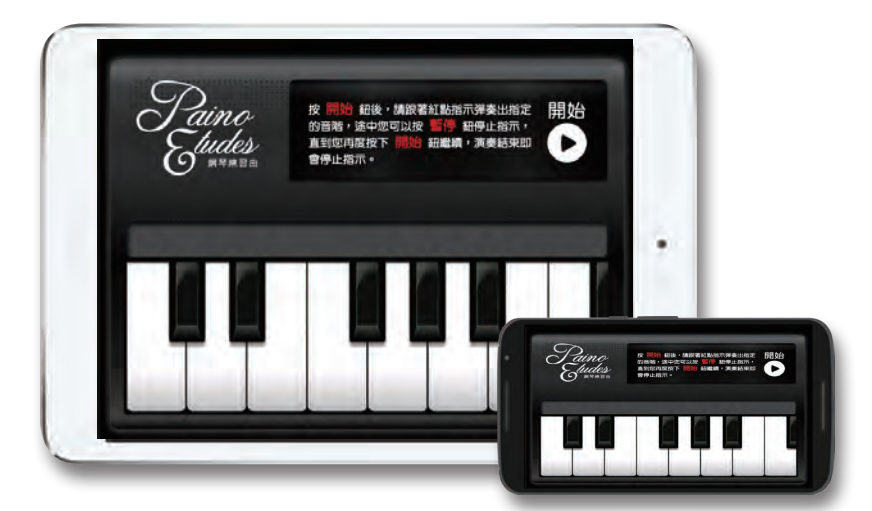

本範例著重在 GIF 圖片與圖片序列的應用,舉凡按琴鍵時的互動效果或是音效播 放,還有遊戲過程中的樂譜動畫的控制,以交互行為設計出互動式的音樂 App。以 下即是這個範例的製作流程:

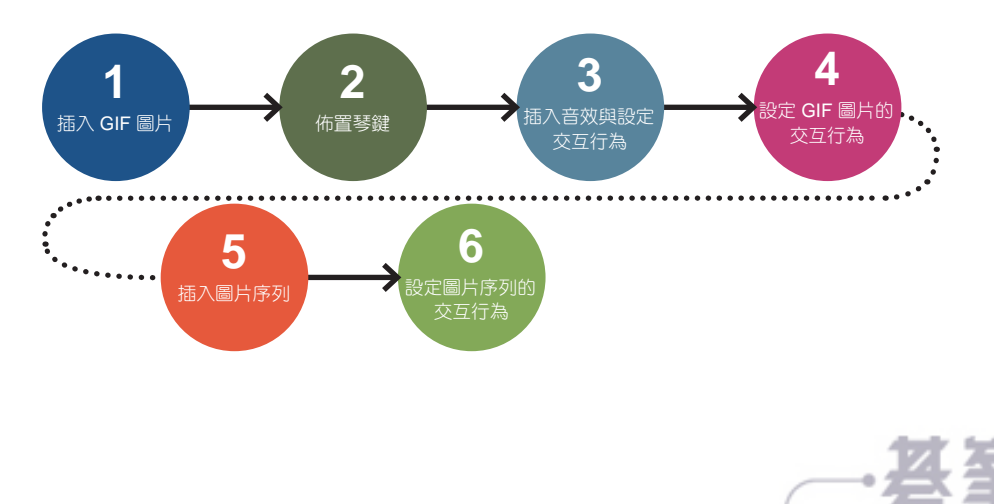

www.gotop.com.tw

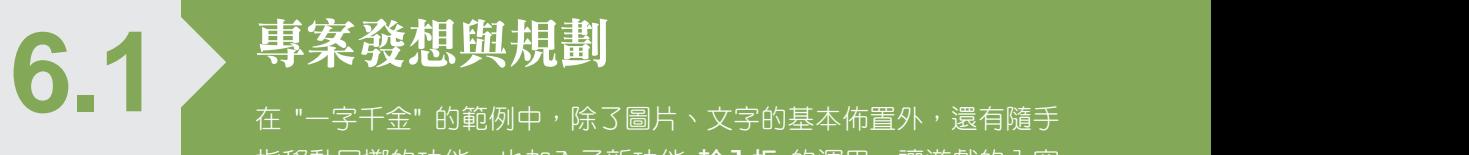

指移動回擲的功能,也加入了新功能 輸入框 的運用,讓遊戲的內容 更加豐富有趣。

曾經有一段時間,不管在 App Store 或 Google Play 商店中,成語猜謎游戲一直是 熱門遊戲排行榜的前幾名,當時讓許多人為之瘋狂的遊戲。如今也可以透過這款 Smart Apps Creator 軟體,製作出簡單的猜成語遊戲 App, 讓每個使用者可以重溫 學習成語的樂趣,也能更加瞭解每個成語的含意與應用。

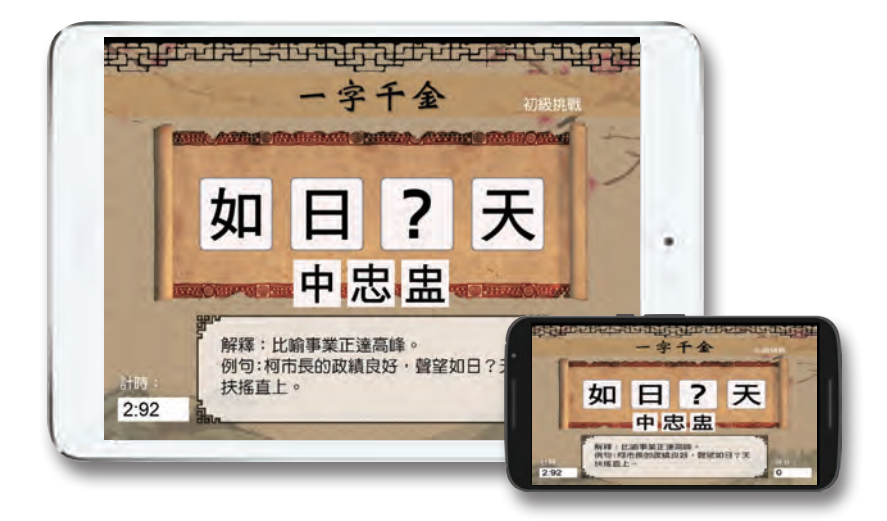

這個範例以猜成語單字為製作主題,從一開始的成語字板、成語內容解釋的文字, 到後面的拖曳滑動跟熱區互動行為的運用,讓瀏覽者能在操作之中獲得相關的知 識,以下即是這個範例的製作流程:

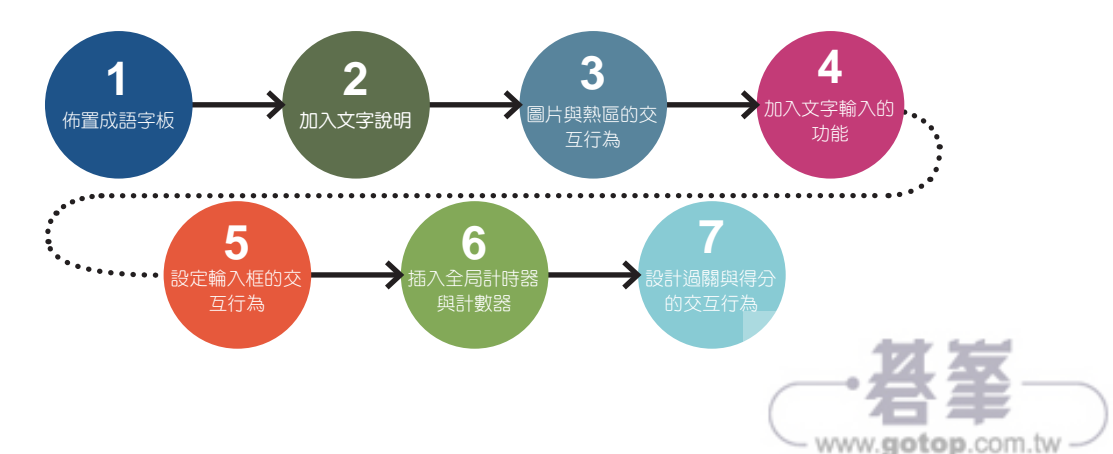

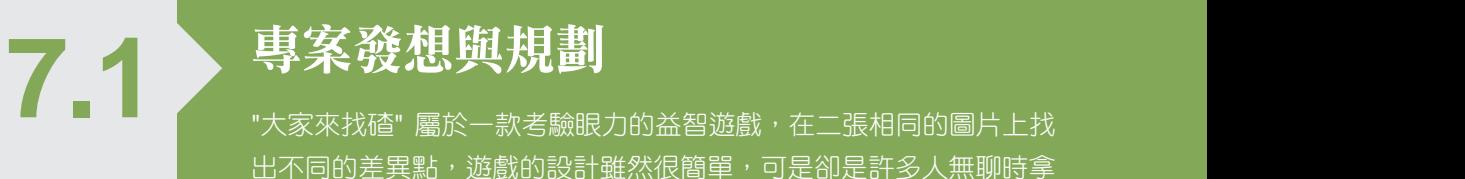

出不同的差異點,遊戲的設計雖然很簡單,可是卻是許多人無聊時拿 來打發時間的小遊戲。

找到兩張圖片中細微的差異,挑戰您大腦及眼力的極限!"大家來找碴"是一款經典 的休閒遊戲,不管大人或小孩都很容易上手並愛不釋手,利用 Smart Apps Creator 軟體開發這樣的遊戲非難事!

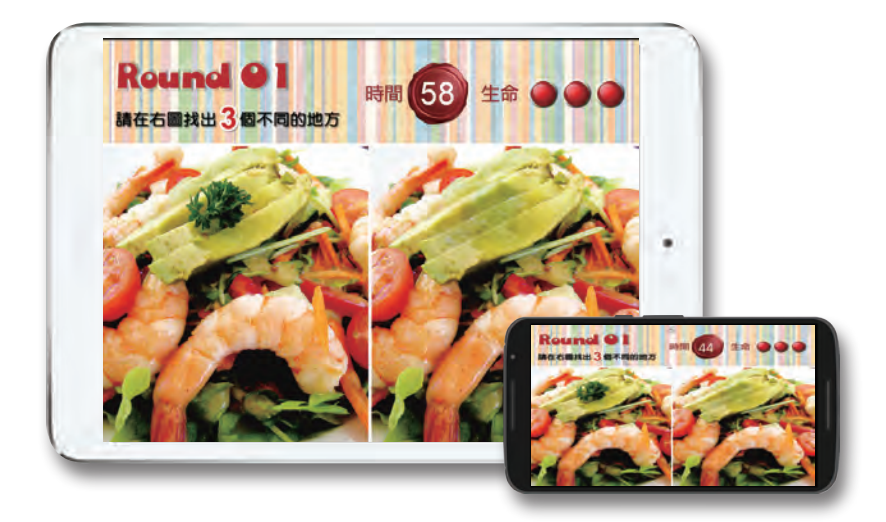

本範例中著重在熱區與計數器的應用,利用計數器可以為遊戲設置類似生命值的功 能,讓玩家可以更專心的尋找圖片中的差異。以下即是這個範例的製作流程:

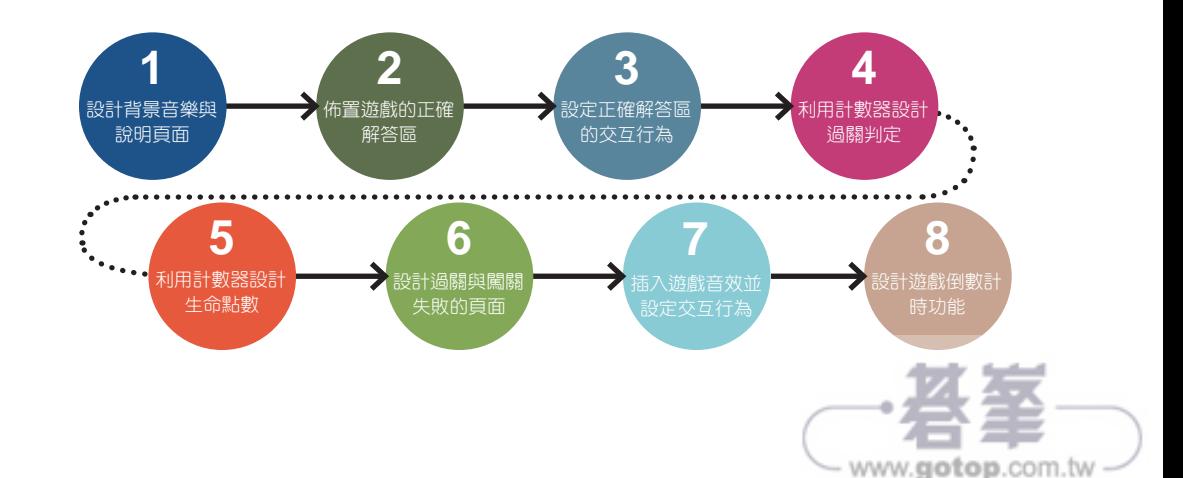

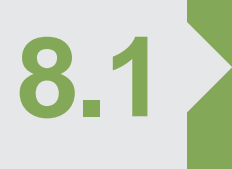

在 "霧社血斑天牛" 的範例中,將大量結合精緻照片、說明文字,並 專案發想與規劃 **8.1 8.2** 且配合 App 特有的互動與效果,為一般科展教案增添更多引人入勝 的內容。

在製作科展教案的成果時,大部分的人都會利用簡報軟體進行整理,使用美工軟體 來加強視覺,甚至利用影音剪輯的方式增添專案的豐富度。"霧社血斑天牛" 是教育 部資訊融入教育競賽的冠軍作品,原始資料是由南投縣埔里鎮宏仁國中李季篤老師 所提供,其中利用 App 的特性結合文字、圖片、音樂、影片...等素材,並且在內容 增添互動的趣味,對於科展的作品來說是大大加分。

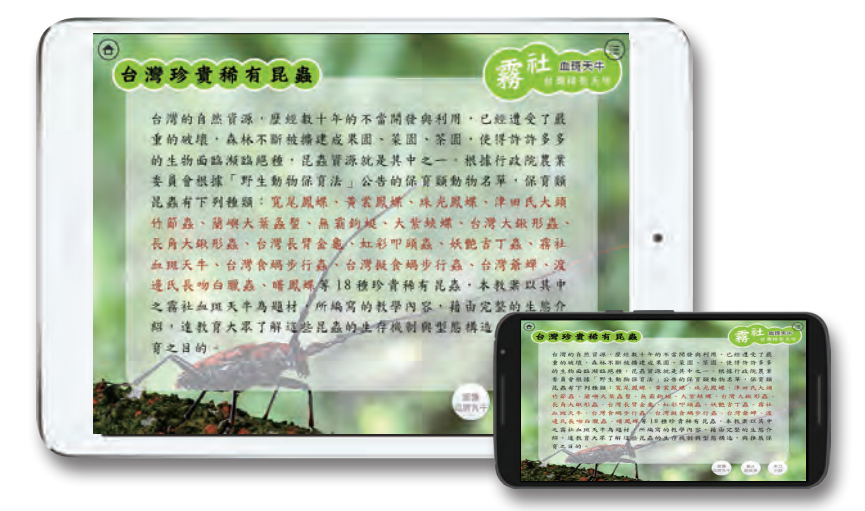

在這個範例中將說明如何使用軟體的功能與技巧,快速將大量的資料化為作品的內 容,並且輕鬆加入動畫及互動的效果,讓瀏覽者能在操作之中獲得相關的知識。以 下即是這個範例的製作流程:

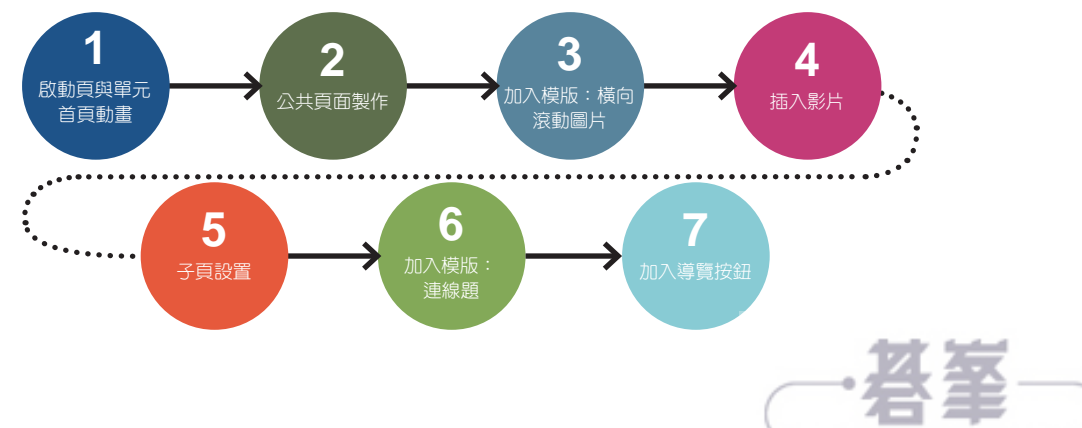

www.gotop.com.tw

# **● ● ● ● ● ● 專案發想與規劃**<br>■ <sup>利用 Smart Apps Creator 設計一份 HTML 5 專題,再將它上傳至免</sup>

費網站空間與朋友分享,也可以為您的 App 設定推播訊息。

HTML 5 是目前最新的網頁技術, 它整合了 HTML、CSS、JavaScript 三個部分, 對 於許多不熟悉網頁語言的使用者來說,它似乎是個很艱難的學習課程,但如今您可 利用 Smart Apps Creator 來製作編輯 HTML 5 專題, 不用學習艱難的網頁語言, 輕 輕鬆鬆就完成一個專題製作。

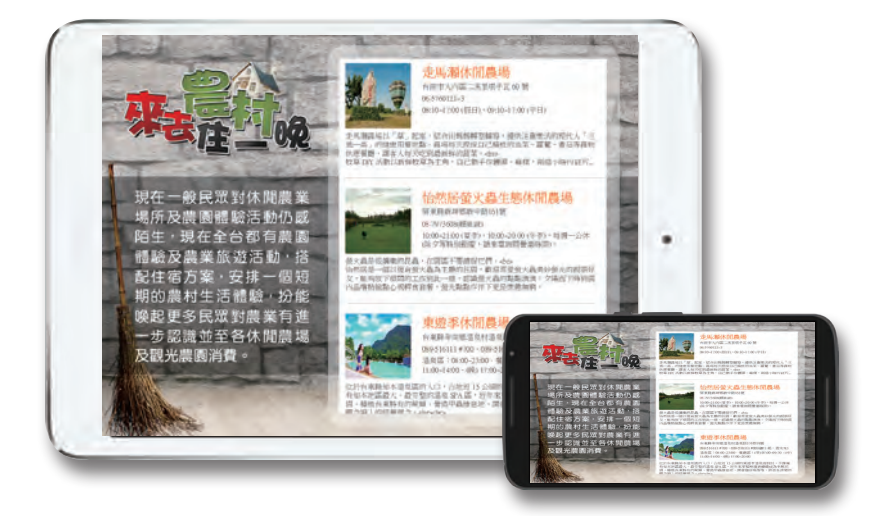

這個範例將以政府資料開放平臺為製作主題,從一開始插入資料列表並匯入開放資 料,到完成後面的 HTML 5 文件生成及上傳至網路空間、訊息推播的運用,讓使用 者能輕鬆架起屬於個人的 HTML 5 站台。以下即是這個範例的製作流程:

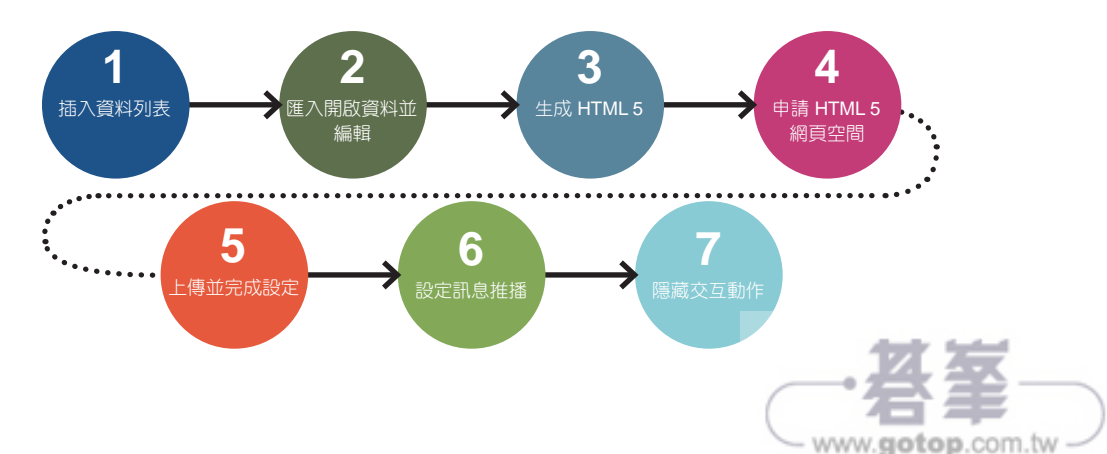